## [Podręcznik użytkownika](http://support.edokumenty.eu/trac/wiki/NewBusinessAdmin) > Tabele

# **Tabele**

Dane w systemie eDokumenty gromadzone są w paginowanych tabelach. Ich widoki mogą być personalizowane przez użytkownika w zakresie m.in.: wyboru wyświetlanych kolumn lub ustawienia liczby pozycji wyświetlanych na stronie. Dodatkowo zawartość list może być zawężana dzięki przy pomocy [mechanizmów wyszukiwania i filtrowania.](http://support.edokumenty.eu/trac/wiki/NewBusinessAdmin/Search)

Wyróżniamy dwa typy tabel:

- [z nawigacją na górze](https://support.edokumenty.eu/trac/wiki/NewBusinessAdmin/Landing/Table#point1)
- [z nawigacją na dole](https://support.edokumenty.eu/trac/wiki/NewBusinessAdmin/Landing/Table#point2)

### **Tabela z nawigacją na górze**

Aby wybrać zakres kolumn tabeli, klikamy **prawym przyciskiem myszy** jej nagłówek i zaznaczamy/odznaczamy nazwy kolumn na rozwiniętej liście (przytrzymując klawisz **Ctrl** i klikając prawym przyciskiem myszy checkboxy obok nazw). **Szerokość kolumn** możemy zmieniać klikając przyciskiem myszy linię pomiędzy kolumnami lewym przyciskiem myszy (po pojawieniu się strzałki w z dwoma grotami) i przesuwając kursor w lewo lub w prawo.

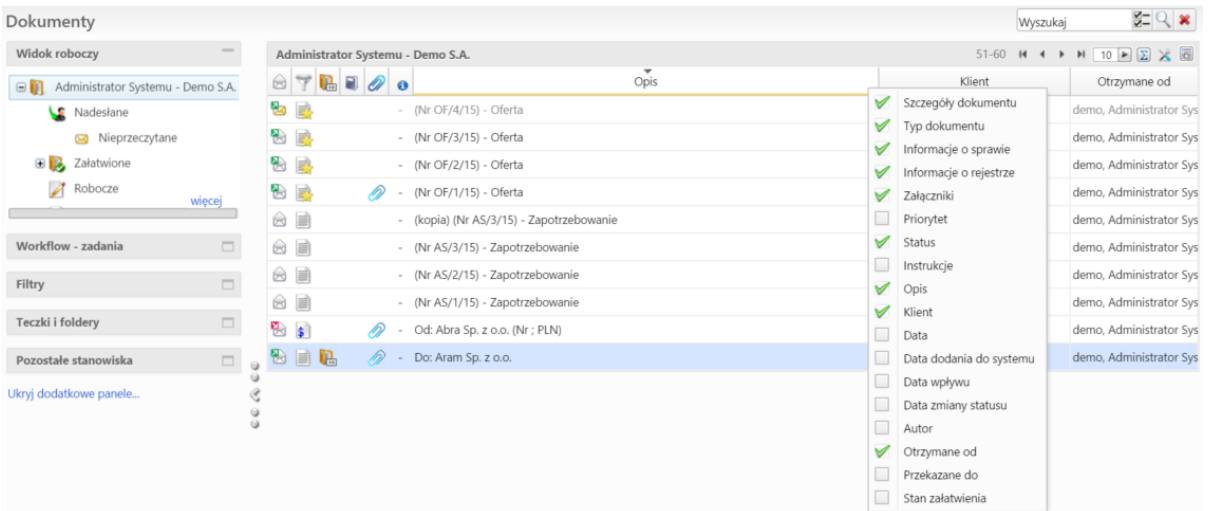

Kliknięcie wybranych nagłówków (np. opis, data) lewym przyciskem myszy uruchamia sortowanie (np. alfabetyczne dla opisu lub od najpóźniejszej/najwcześniejszej w przypadku daty) danych w tabeli. Sposób sortowania symbolizuje strzałka w górę/w dół wyświetlona nad nazwą w kolumny.

Pozostałe elementy nawigacji:

211-280 k + > > | 70 } strzałki paginacji z informacją o ilości rekordów wyświetlanych na stronie. Liczbę tę możemy modyfikować wpisując preferowaną ilość elementów na stronie w polu tekstowym i klikając ikonę **Zastosuj** (<sup>\*</sup>).

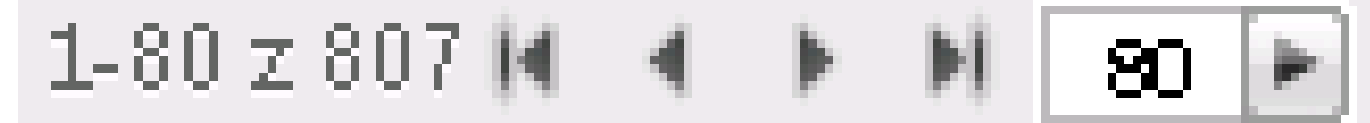

• In the second control of the second control of the second control of the second control of the second control of

widok jak wyżej – poszerzony w informację o ilości wszystkich rekordów wyświetlany po kliknięciu ikony **Pokaż ilość rekordów** (sigma).

- **E Pokaż ilość rekordów** wyświetlanie liczby wszystkich rekordów jak wyżej
- **bu** aktywacja/dezaktywacja możliwości zaznaczania wielu pozycji. Kliknięcie tej ikony sprawia, że możemy zaznaczać wiele pozycji na liście klikając rekordy jednokrotnie lewym przyciskiem myszy. W przeciwnym razie dodatkowo musimy przytrzymać klawisz **Ctrl**.
- - przywracanie domyślnej szerokości kolumn

# **Tabela z nawigacją na dole**

Kliknięcie wybranych nagłówków (np. opis, data) lewym przyciskem myszy uruchamia sortowanie (np. alfabetyczne dla opisu lub od najpóźniejszej/najwcześniejszej w przypadku daty) danych w tabeli. Sposób sortowania symbolizuje strzałka w górę/w dół wyświetlona nad nazwą w kolumny.

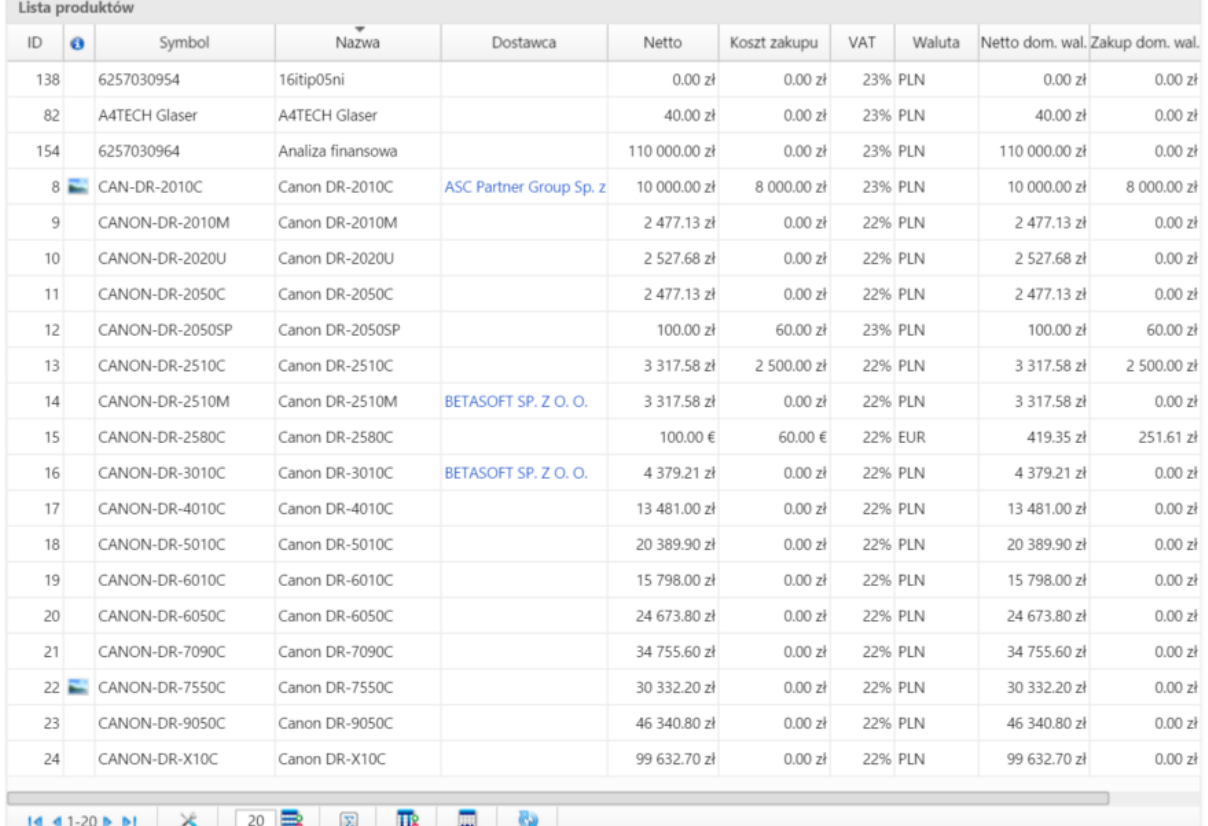

#### Elementy nawigacii:

- - nawigacja pomiędzy stronami (przejście do pierwszej strony, przejście do poprzedniej, zakres numerów widocznych wierszy, przejście do następnej, przejście do ostatniej)
- - przywracanie domyślnej szerokości kolumn
- 20 • - **Ilość widocznych wierszy** - wprowadzenie wartości liczbowej w to pole i wciśnięcie klawisza **Enter** powoduje zmianę ilości wyświetlanych na stronie rekordów.
- **E** Pokaż ilość rekordów wyświetlanie liczby wszystkich rekordów
- **118** wybór kolumn, które mają być widoczne. Po kliknięciu ikony zaznaczamy/odznaczamy nazwy kolumn na rozwiniętej liście (przytrzymując klawisz **Ctrl** i klikając prawym przyciskiem myszy checkboxy obok nazw).
- **III** Jesteś na stronie po skierowaniu kursora na tę ikonę wyświetlona zostaje informacja o tym, na której stronie użytkownik się znajduje. Aby przejść do wybranej strony należy kliknąć ikonę i wpisać numer strony w wyświetlonym polu, a następnie zatwierdzić klikając ikonę **>** lub wciskając klawisz **Enter**.
- - nawigacja między stronami tabeli wyświetlana po kliknięciu ikony **Jesteś na stronie**.
- $\ddot{\mathbf{r}}$  odświeżanie zawartości tabeli